## *The Commercial Card Expense Reporting (CCER) service*

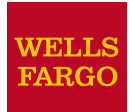

# **Quick reference — Out-Of-Pocket (OOP) Only**

## **Accessing the Commercial Card Expense Reporting (CCER) service**

1. Sign on to the *Commercial Electronic Office*® (*CEO*®) portal at the following address.

#### https://wellsoffice.wellsfargo.com/portal/signon/index.jsp

Depending on the options selected by your company, you may receive a welcome email with instructions about accessing the *CEO* portal if you are a new CCER user.

- 2. If this is your first time signing on to the *CEO* portal, follow the steps to create a new password, edit your profile, and provide answers to the secret questions.
- 3. Once you successfully sign on to the *CEO* portal, select **Commercial Card Expense Reporting** under **My Services**. A separate browser window opens and displays the CCER service.
- *Note Information about accessing the CCER service through the CEO Mobile*® *service is available at the following address.*

https://wellsoffice.wellsfargo.com/ceo\_public/upgrade/ceomobile/index.jsp

## **Exiting the CCER service**

To exit the CCER service, click **Close** at the upper right corner of the window.

## **Switching roles**

If you have more than one role, your roles are listed above the navigation bar. To switch to a different role, click on the link for the role.

## **Managing statements**

#### *Reviewing a statement*

*Note The options available depend on the options selected by your company and privileges assigned to your profile.*

#### **To review a statement**

- 1. Do one of the following:
	- To view an open statement (a statement not yet closed by the Program Administrator), select **Manage Statements > Review Open Statements** in the navigation bar.
	- To view out-of-pocket expenses for the current statement period, select **Manage Statements > View Cycle-to-Date** in the navigation bar.
	- To view a closed statement, select **Manage Statements > View Previous Statements** in the navigation bar.
- 2. If you are reviewing an open statement or a previous statement, select the statement and click **View**.
- 3. When reviewing a statement, you can:
	- Click **View Receipt Images** (only displayed if images are available) to display images of receipts for expenses in the statement.
	- Click **Print** and then select **Selected Statement** to print the statement.

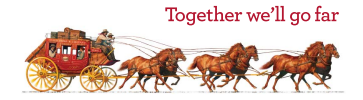

#### *Printing a cover sheet for receipts*

- 1. Select **Manage Statements > Review Open Statements** or **Manage Statements > View Previous Statements** in the navigation bar.
- 2. Select a statement.
- 3. Click **Print**, then select **Fax Cover Sheet**.
- 4. After printing the cover sheet, do one of the following to submit copies of receipts:
- 5. To submit copies of receipts by fax, fax the cover sheet and receipts to the fax number on the cover sheet.

To submit copies of receipts by email:

- Submit receipt images in PDF format. Include the cover sheet as the first page in the PDF.
- Bar codes on the cover sheet must be clear and easy to read.
- Submit PDFs as attachments to a new email. Attachments in a forwarded email cannot be processed.
- You can submit multiple PDF attachments in a single email, but each PDF must begin with a cover sheet followed by the receipts for that statement.

## *Viewing historical receipt images*

You can view or download receipt images from statements up to seven years in the past.

**To view or download historical receipt images**

- 1. Select **Manage Statements > View Historical Images**.
- 2. If applicable, select a division from the list.
- 3. Select a statement period and click **View**.
- 4. The system displays receipt information for the selected period. Click **View Receipts** to view the available images.

## *Entering out-of-pocket expenses*

- *Note Depending on your company setup, you may need to enter your bank account information before you can enter an out-of-pocket expense. See [Specifying bank](#page-2-0)  [information for out-of-pocket expenses on page 3](#page-2-0).*
- 1. Select **Manage Statements > Review Open Statements** or **Manage Statements > View Cycle-to-Date**.
- 2. To enter a new expense, click **Add an Expense**.

To edit an existing expense, check the box for one or more expenses and click **Modify**.

To delete an existing expense, check the box for one or more expenses and click **Delete**.

3. When entering or editing an expense, complete the following fields for the expense.

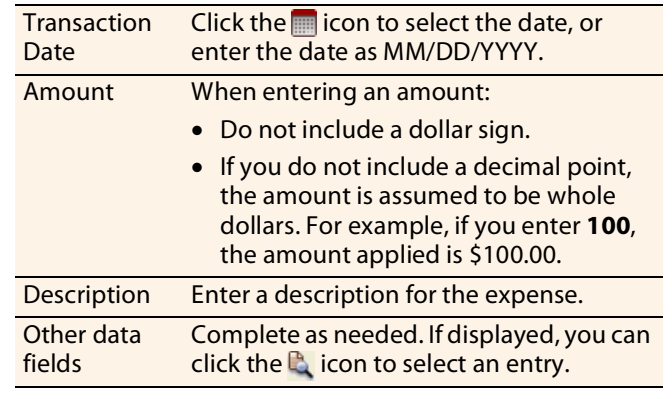

- 4. When adding expenses, you can click **Add Another** to enter information for another expense.
- 5. When finished, click **Save**.

## **Generating reports**

#### *Requesting a Transaction report*

- 1. Select **Reports > Create Transaction Report** in the navigation bar.
- 2. Enter report criteria.

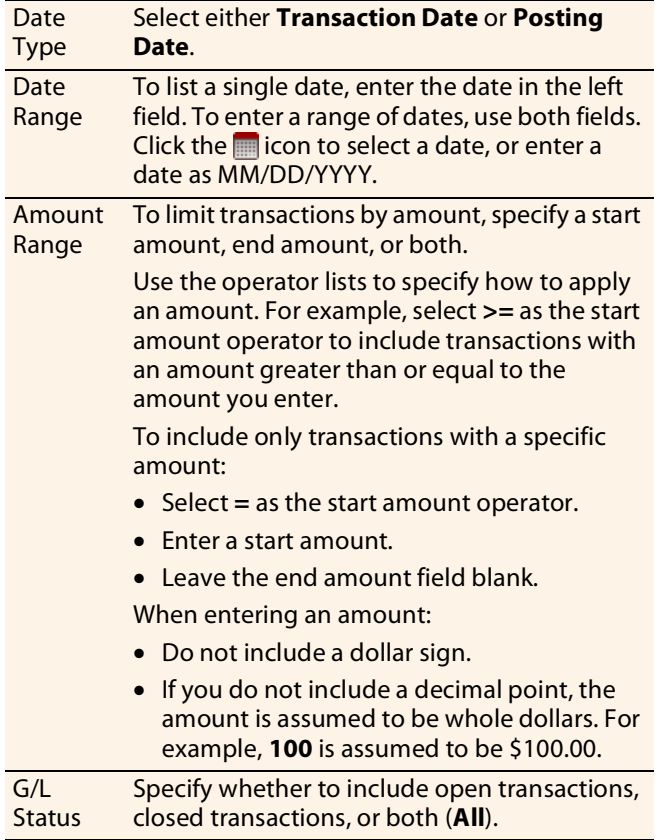

3. Click **Submit**. The system sends you an email when the report is ready.

### *Accessing Transaction reports*

- 1. Select **Reports > Transaction Summary** in the navigation bar.
- 2. The system lists reports you have requested within the last six weeks. For each report, you can do one of the following:

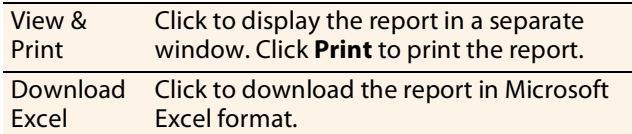

## **Viewing/editing user information**

#### *Editing your personal profile*

- *Note If you have multiple roles, you can edit your profile under one role only. If this function is not available for the role you are currently using, it is available for another role.*
- 1. Select **User Information > Personal Profile** in the navigation bar.
- 2. The system displays your personal profile.
- 3. After making any changes, click **Save**.

#### <span id="page-2-0"></span>*Specifying bank information for out-of-pocket expenses*

Use this option to enter information for your personal bank account. You receive credits to this account to reimburse you for any out-of-pocket expenses.

*Note Wells Fargo uses the bank information you enter here solely to manage reimbursements related to your commercial card use. Your bank information is not displayed or otherwise accessed by any other CCER user.*

#### **To specify bank information**

- 1. Select **User Information > Bank Information** in the navigation bar.
- 2. Complete the following fields.

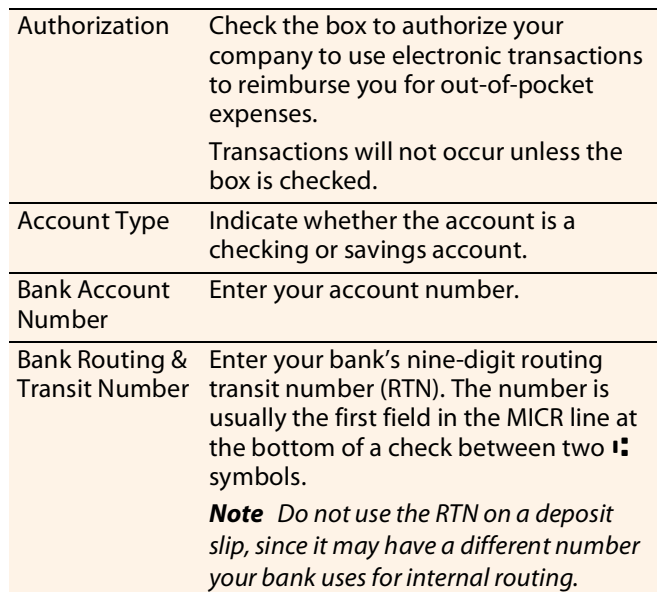

3. After making any changes, click **Save**.